## IMEシステム辞書の追加・有効化要領

《 IMEver15(Win10)・IME2012(Win 8・8.1)》

## ■ IME システム辞書の追加・有効化 ■

IMEで新たなシステム辞書を使用するには、IMEのプロパティで用意したシステム辞書を追加 し、有効化する操作をします。

IMEのプロパティを開きます。

- (1a) 標準のインジケータ部に内蔵の場合は、インジケータ部の [A] ([あ])を右クリック、
- (1b) 言語バーを表示させている場合は、[ツール]アイコンをクリック、
- (2) 表示されるメニューの[プロパティ(R)] をクリックします。

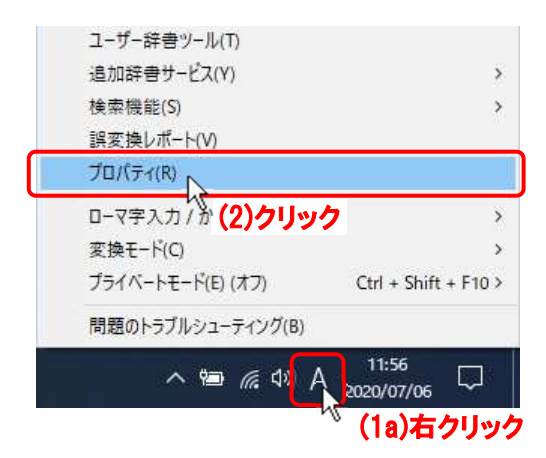

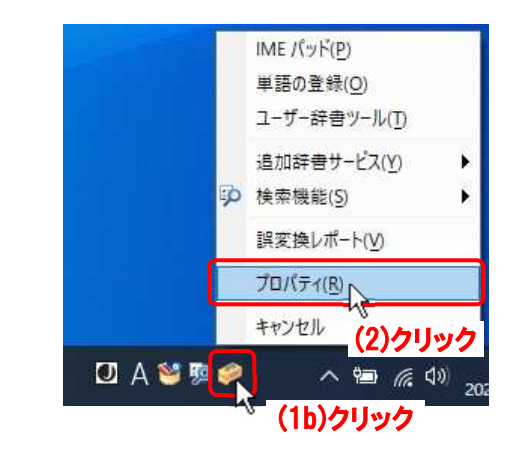

 $\times$ 

「Microsoft IME の設定」ダイアログボックスが出たら、

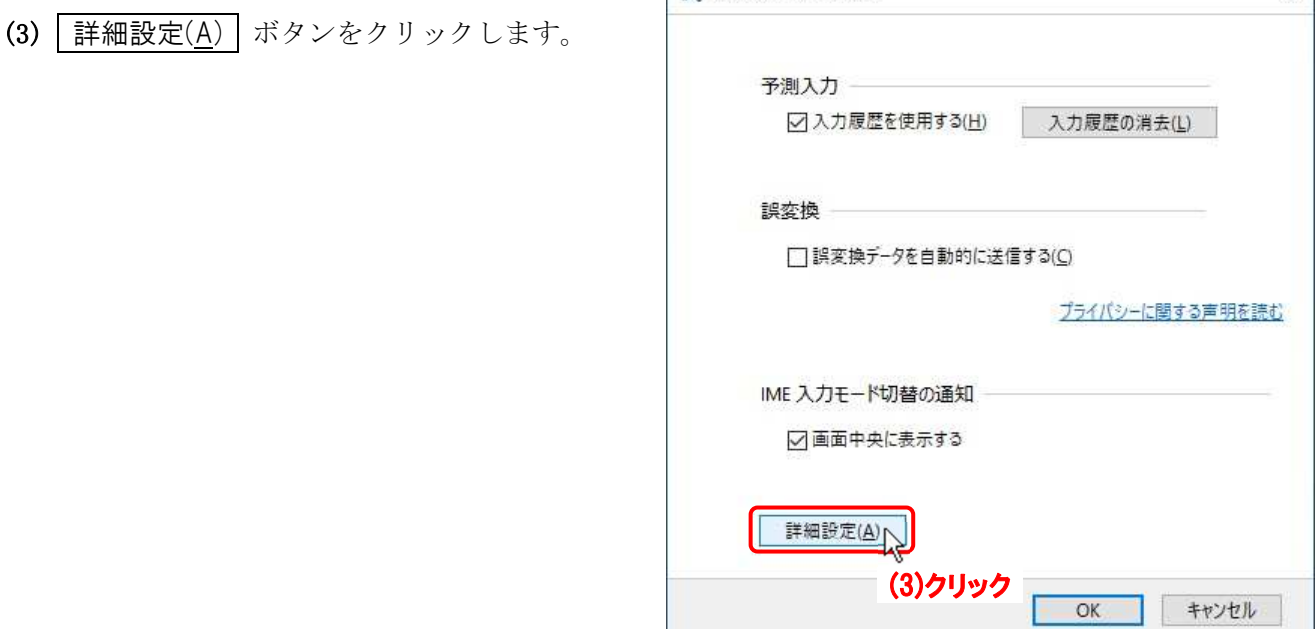

88 Microsoft IME の設定

「Microsoft IME の詳細設定」ダイアログボックスが出たら、

- (4) [辞書/学習] タブをクリックし、
- (5)「システム辞書(Y)」の 追加(D) ボタ ンをクリックします。

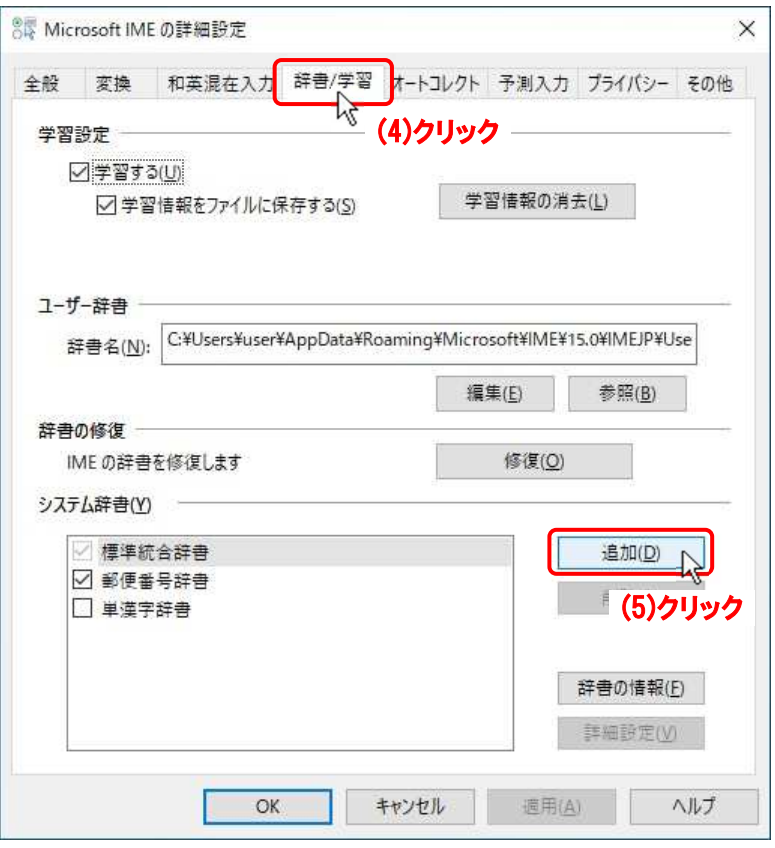

「システム辞書の追加」ダイアログボックスが出たら、

クリック

ックします。

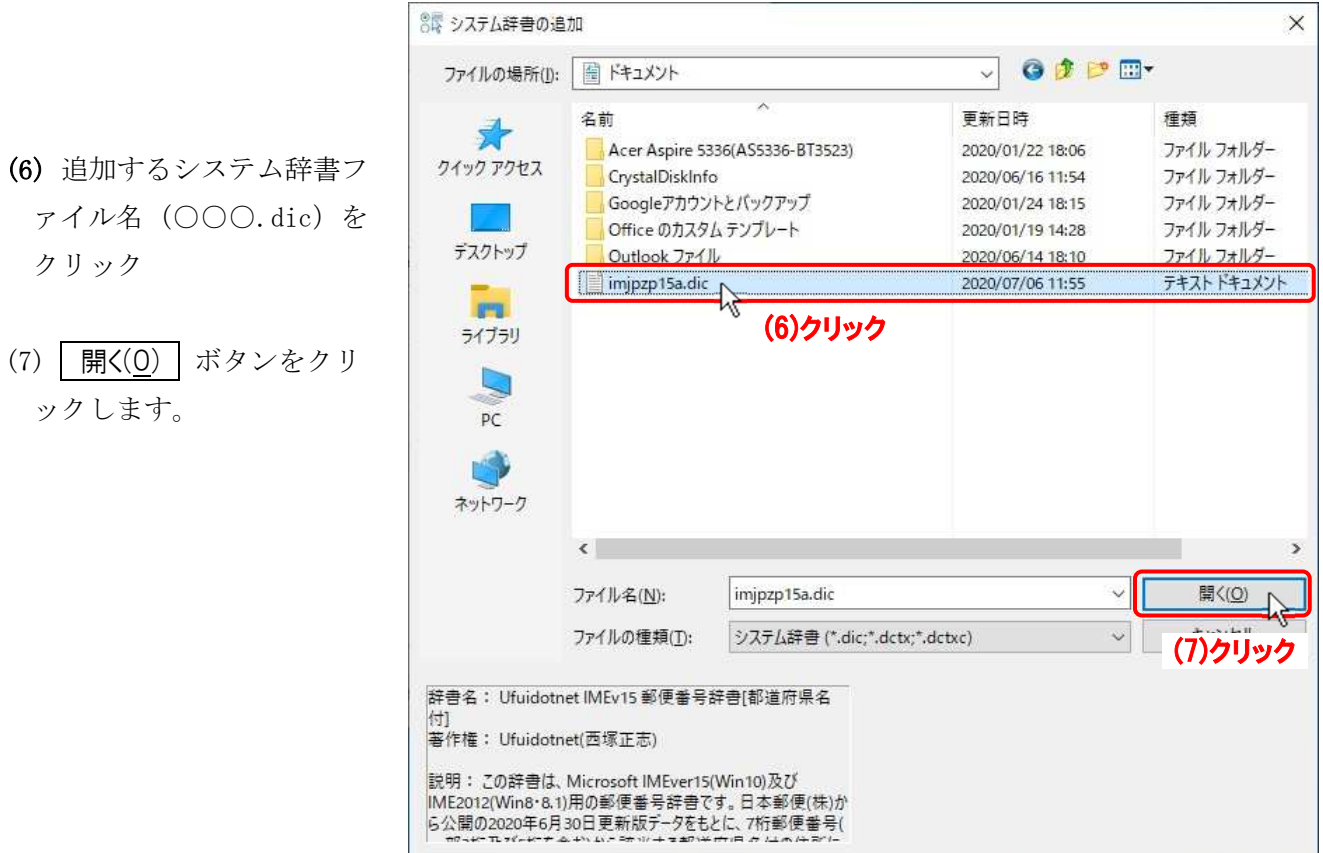

(8)「システム辞書(Y)」リストに追加されたシ ステム辞書の前の[□]にチェックを入れ、

- (9) 適用(A) ボタンをクリック、
- (10) OK ボタンをクリックします。

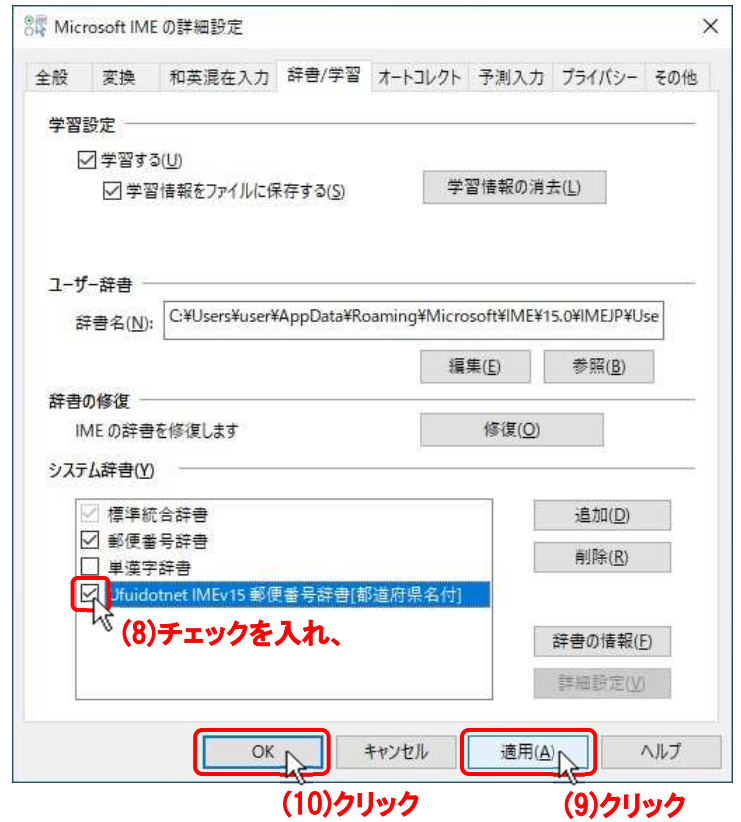

以上でシステム辞書が追加され、利用できるようになります。

以上